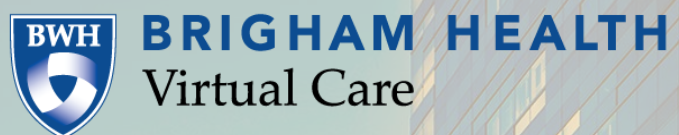

**PERSONAL PROPERTY** 

8813 sis.

Virtual Care

Disable Pop Up Blockers

**SPALLED IN STREET** 

THE CARL 1 AND RUTH SHAPIRO CARDIOTAS

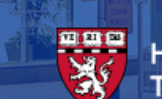

**MO** 

THE MILLERIES

**HARVARD MEDICAL SCHOOL**<br>TEACHING HOSPITAL

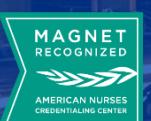

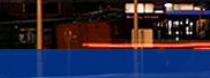

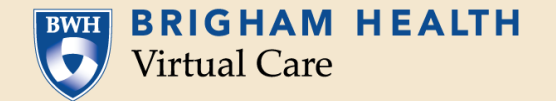

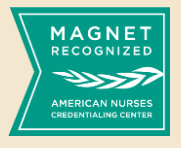

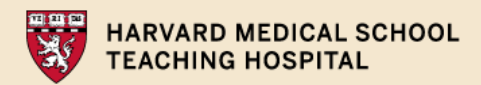

## **For Computer Device Pop Ups:**

## **Computer Best Practices:**

- Restart your computer before the visit. ۰
- Close any unnecessary programs and applications.
- Update your computer regularly. Some updates get sent to your computer from Windows, Apple, or an application like Java or Adobe. Keeping these up to date will help the performance and compatibility of your computer.
- Know where your volume control is so that you can adjust it or mute/unmute your speakers. ۰
- Safari users: Enable pop-up windows. Open Preferences -> Security -> deselect Block pop-up windows.

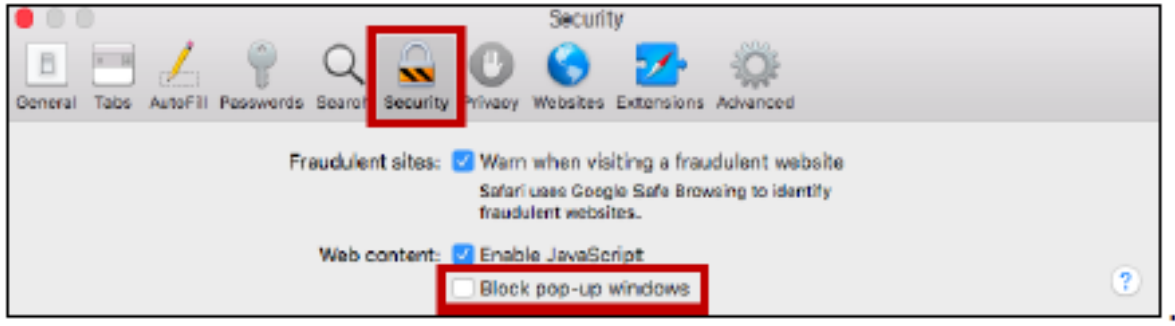

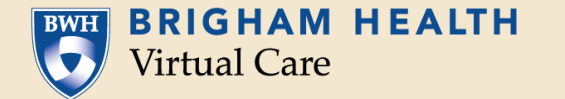

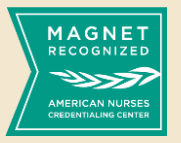

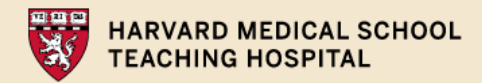

## **For Mobile/Tablet Device Pop Ups:**

Note: A pop-up blocker appears if your smartphone/tablet is set to block pop-ups. Go to your device settings to allow pop-ups. In iOS and Android, make sure you tap or swipe the green toggle to grey, so it is disabled.

Apple (iOs)

**Android** 

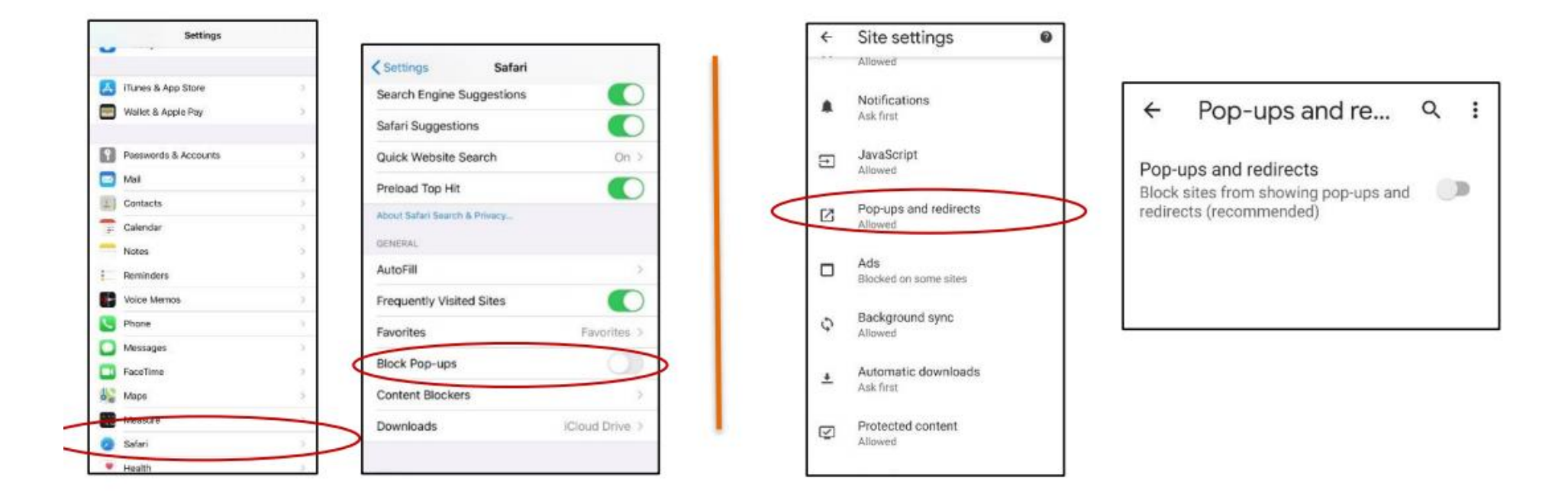